**NOTE:** Only the USDA Accredited Veterinarian may re-issue a health certificate; however, Exporter organizations may initiate the re-issue request for those certificates initially started by the exporter. The re-issue request must be completed during the same session or it will be cancelled.

### **Step 1: Find the certificate you need to re-issue in VEHCS**

I. From the left navigation menu, click "**View Certificates**" and search for the certificate you need to re-issue.

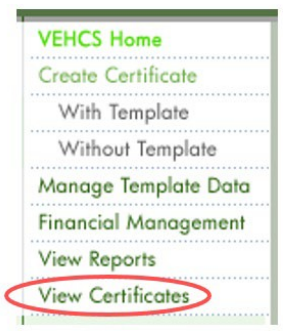

## II. Select "**Manage**" in the right column associated with the certificate you need to re-issue.

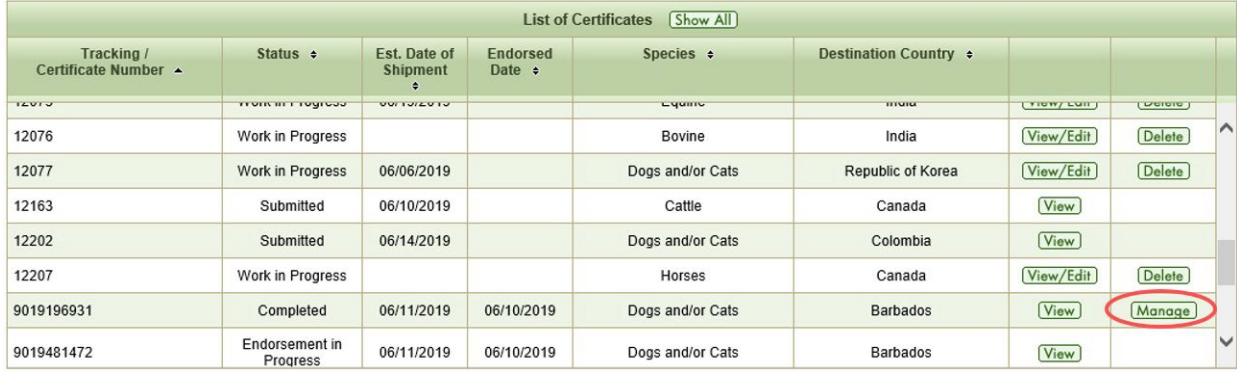

## **Step 2: Request a Re-issue of the certificate**

I. In the "Process" drop-down menu, select "**Request Re-issue Certificate**." Enter the reason for your re-issue, and click "**Select**."

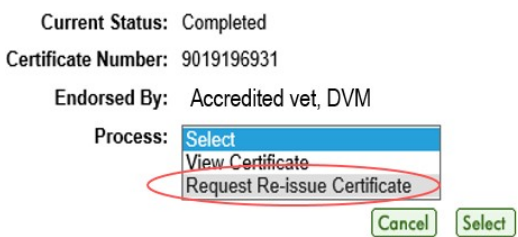

<span id="page-1-0"></span>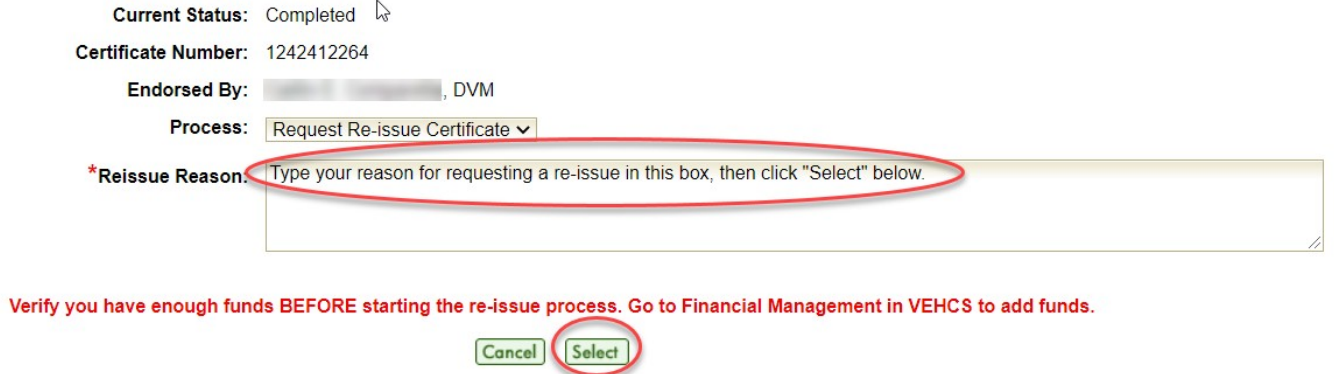

**Step 3a: Make the necessary corrections to the health certificate** 

# **AV PDF Upload process [for VEHCS Defined process skip to [Step 3b](#page-3-0) below]**

- I. The "Certificate Content" screen appears. Make any corrections if needed and select "**Next**."
	- Note that you will need to select the Accredited Veterinarian.

**Note**: If the shipment has already left the United States, you can select an Estimated Date of Shipment that is in the past. If you select an Estimated Date of Shipment that is in the past, you will receive a warning message. Please confirm that you selected the correct Estimated Date of Shipment.

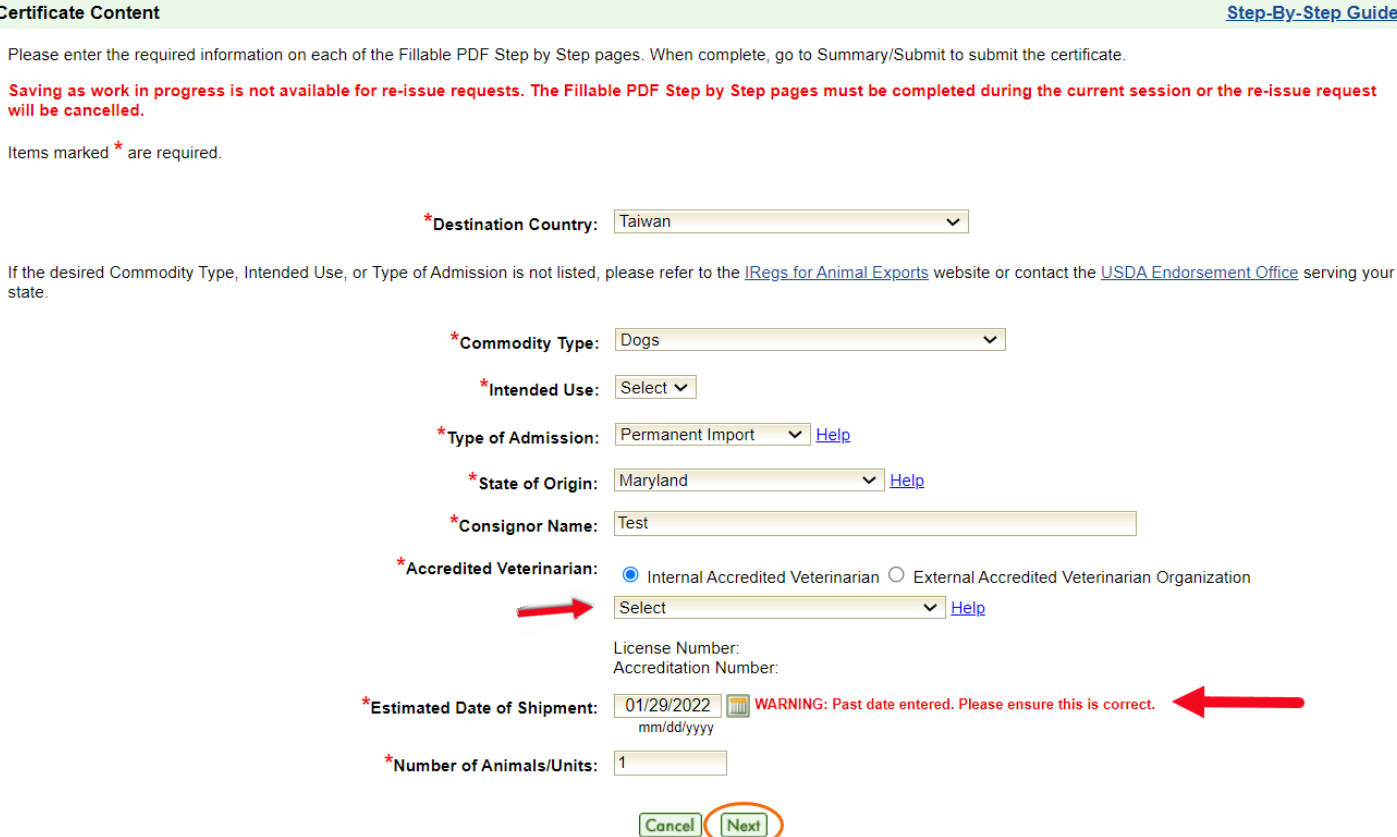

**II.** If your health certificate was created using the AV PDF Upload process, the "Upload Filled PDF Health Certificate" screen appears. Select "**Add/Replace Certificate**."

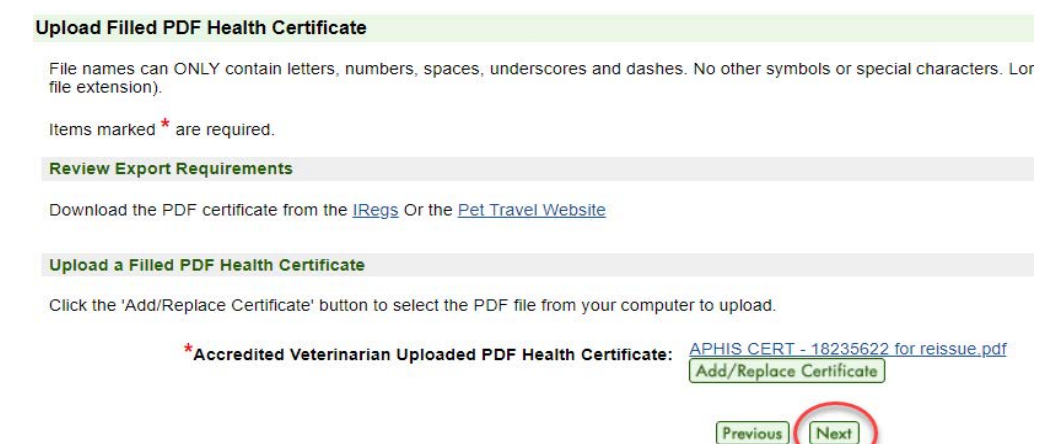

III. The "File Upload" screen appears. Select "**Browse**" or "**Choose File**" (text varies depending on browser) and then select the new health certificate PDF from your files. Once you have selected the appropriate file, click "**Upload**."

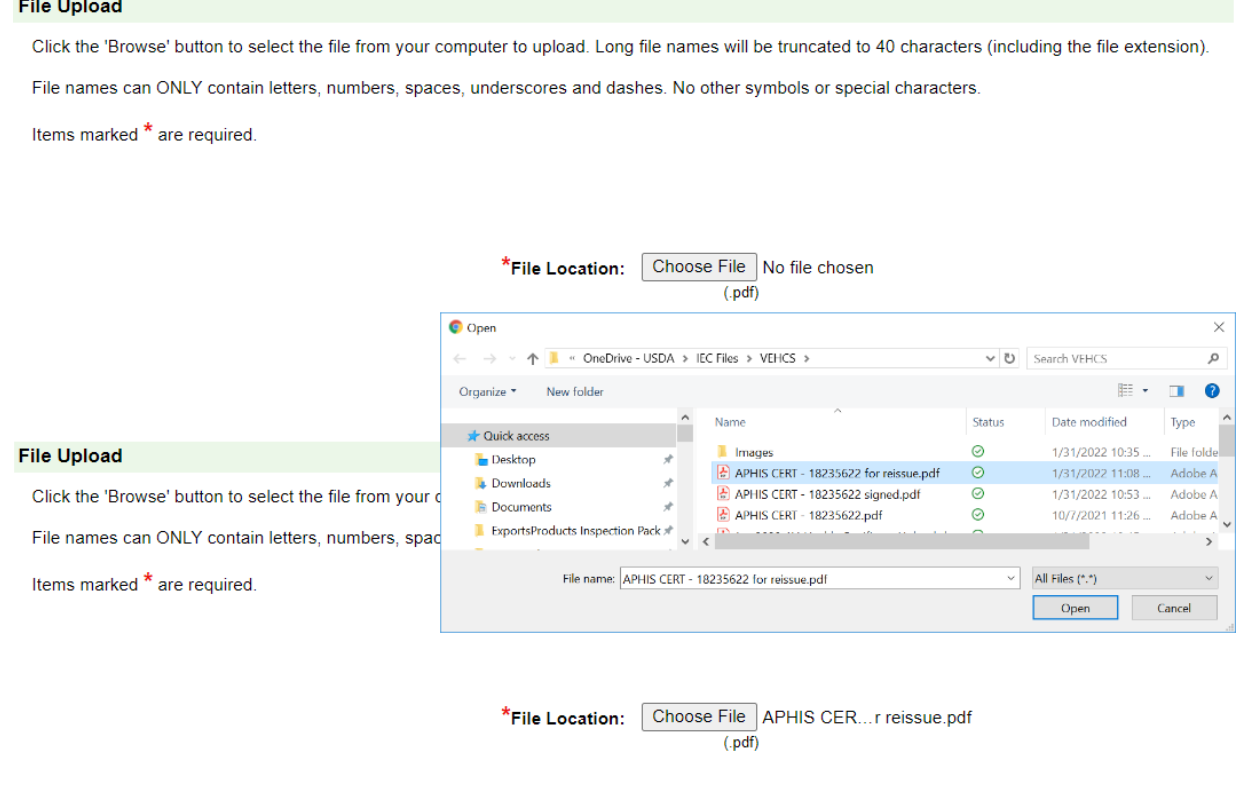

Cancel Uploa

<span id="page-3-0"></span>**Step 3b: Make the necessary corrections to the health certificate** 

# **VEHCS Defined process [for AV PDF Upload process go to [Step 3a](#page-1-0) above]**

I. The "Certificate Content" screen appears. Make any corrections if needed and select "**Next**."

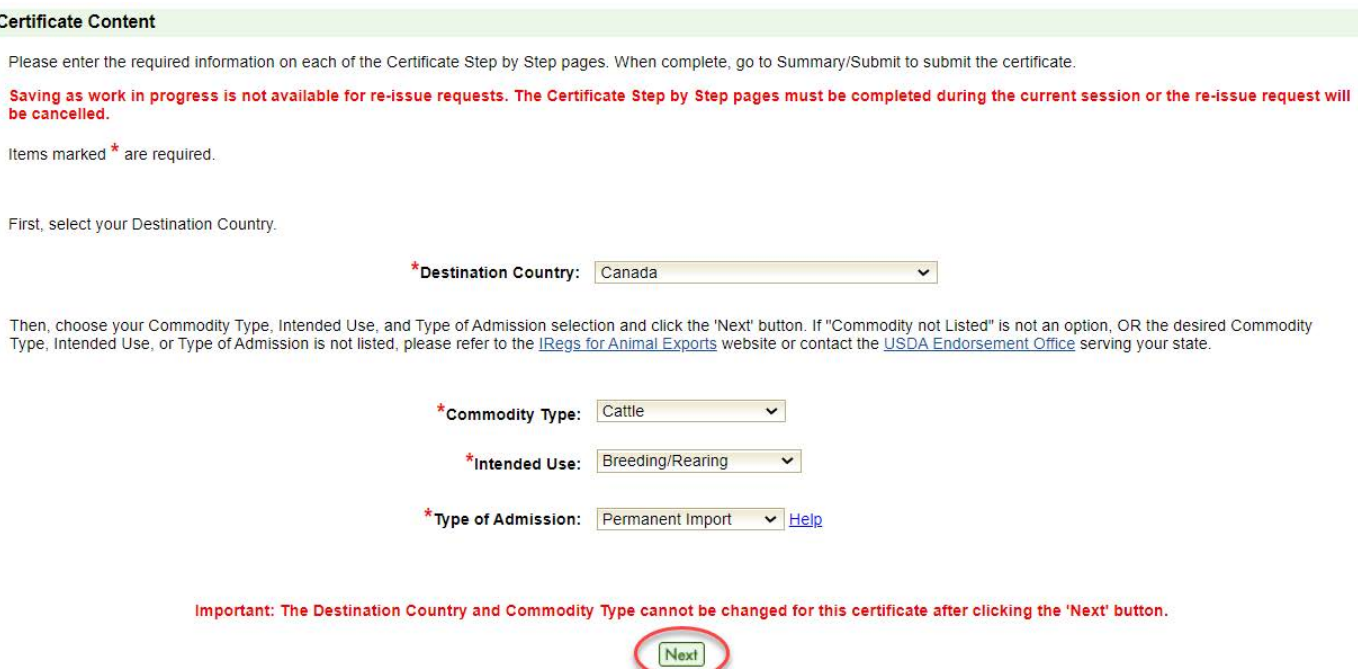

II. If your health certificate was created using the VEHCS Defined process, proceed through the following steps. All the fields are prefilled per the original certificate. Make any updates in the "General" screen and click "**Next**."

[Note that](#page-7-0) you will need to select the Accredited Veterinarian.

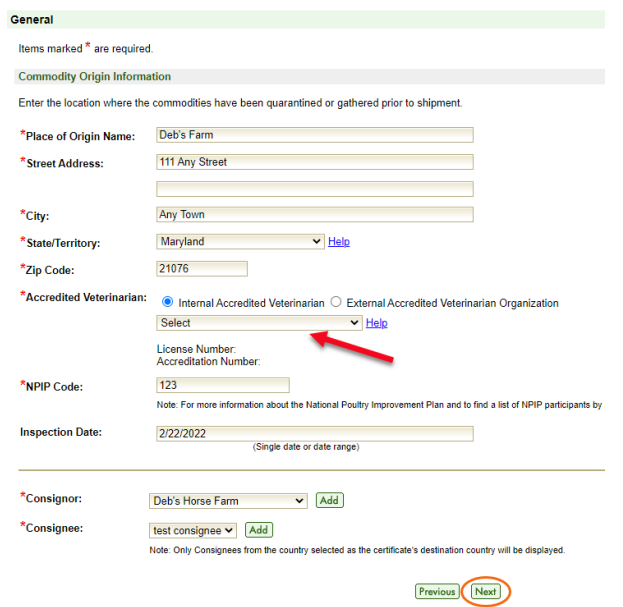

III. The "Export and Shipping" screen appears. All the fields are prefilled per the original certificate. Make any updates to the health certificate and click "Next."

Note: If the shipment has already left the United States, you can select an Estimated Date of Shipment that is in the past. If you select an Estimated Date of Shipment that is in the past, you will receive a warning message. Please confirm that you selected the correct Estimated Date of Shipment.

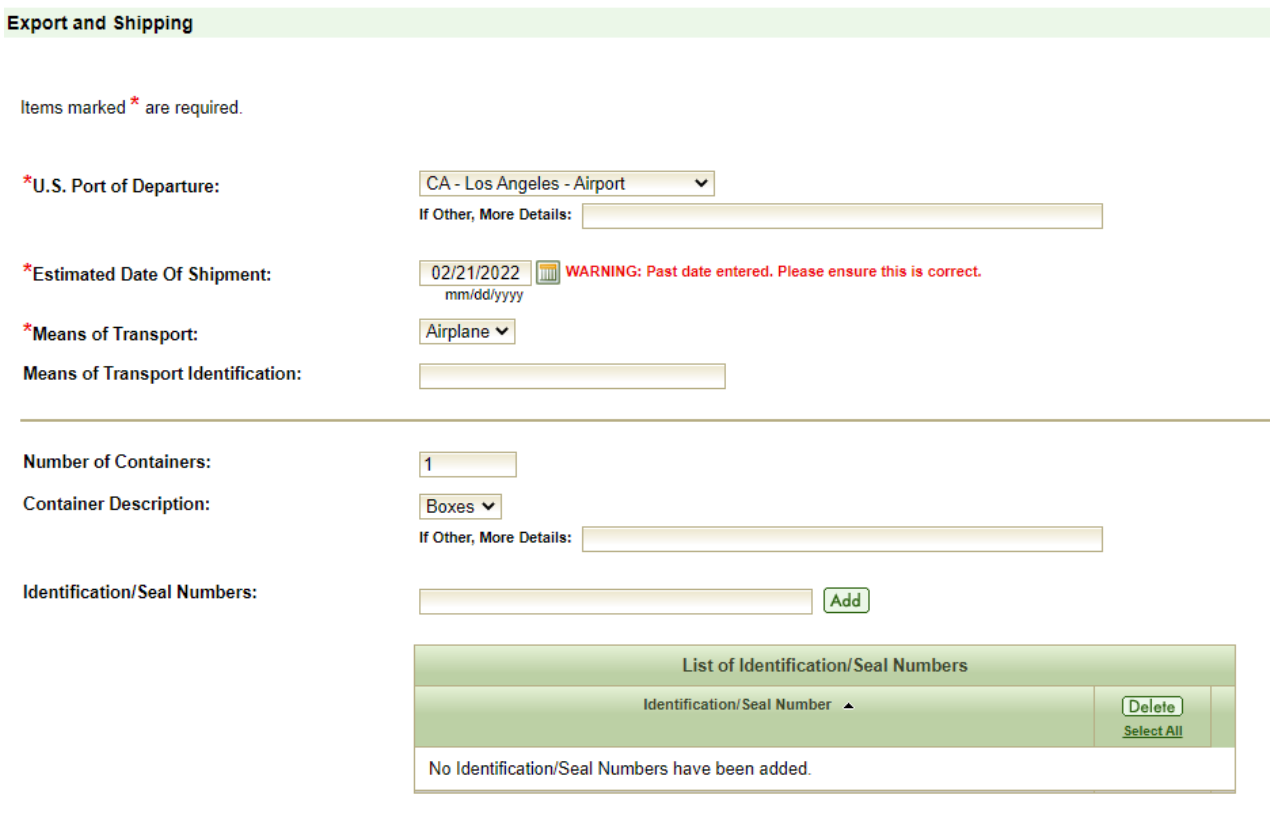

- Previous Next
- IV. The "Commodities" screen appears. All the fields are prefilled per the original certificate. Make any updates to the health certificate and click "**Next**."

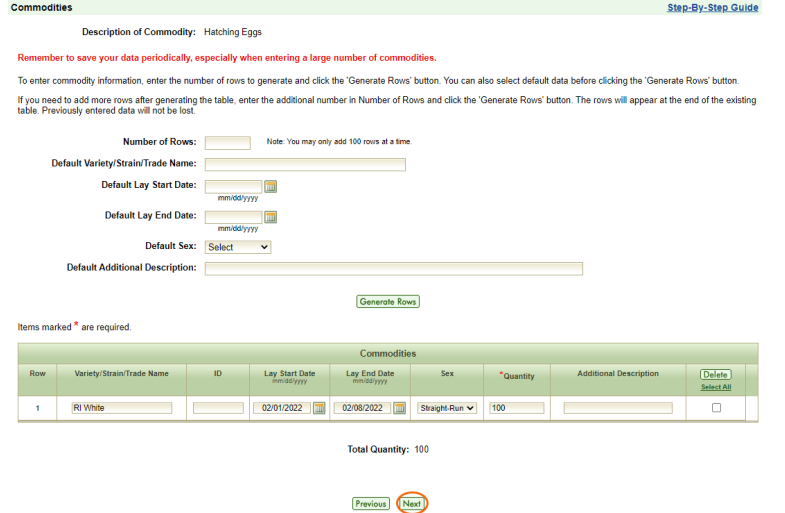

V. The "Certification Statements" screen appears. Make any updates to the health certificate, recheck all of the certification statements, and click "**Next**." Note: only the AV can make edits to this screen.

#### **Certification Statements Step-By-Step Guide** The certificate must include the following certifications. Support staff may enter dates, test names and other details to complete the certification statements if applicable. Only Accredited Veterinarians may select the certification statements. (Select all that apply.) Important: All certification statements must be selected before submitting the health certificate to USDA. Please review the quidelines at USDA IREGS before certifying. At least one test statement must be selected for each disease before submitting the certificate. .<br>United States is free of velogenic viscerotropic Newcastle disease as defined by the OIE standards.<br>∦he United States is free from Newcastle disease as defined by OIE standards. The flock of origin is free of highly pathogenic avian influenza, velogenic viscerotropic Newcastle disease (as defined by OIE standards), and egg drop syndrome (EDS 76).  $\Box$ The source flock is free from highly pathogenic avian influenza, velogenic viscerotropic Newcastle disease as defined by OIE standards and egg drop syndrome (EDS 76) on commercial farms Check the appropriate certification (select one) A. Certificate for Hatching Eggs and Newly Hatched Poultry, which have not been fed or watered.This is to certify that: (1) the flock or flocks and the hatchery or hatcheries form which hatching eggs or newly hatched poult of estima of eggs for above shipment of day old chicks and found free from evidence of communicable diseases and insofar as can be determined have not been exposed to<br>Illewcastle disease, fowl plague, fowl typhoid, ornitho ommunicable diseases observed on the inspection dates; (3) the National Poultry Improvement Plan classification is as indicated; and (4) the prospective exporter has been dovised that the hatching eggs must be clean and that the shipment must be made in new, . Certificate for fertile eggs of poultry and newborns, which have not been fed or provided with drinking water. This is to certify that: (1) the flock or flocks and the incubator or ncubators from which the hatching eggs or hatched chicks originate were inspected by me or another licensed veterinarian within 30 days prior to shipment of hatching eggs or another stress or hatched chicks originate were determined that they have not been exposed to Newcastle disease, fowl plague, typhoid avian, ornithosis, and pullorosis, B. Certificate for Poultry other than Newly Hatched Poultry Specified in Certificate A. This is to certify that: (1) on this date all poultry shown, including all other poultry C maintained in the flock, were inspected by me on the premises of origin within the past 30 days and found free from evidence of infectious and contagious diseases and insofar<br>as can be determined have not been exposed to N advised that shipment must be made in new containers or clean containers which have been properly cleaned and disinfected.<br>B. Certificate of poultry other than hatchling birds specified on certificate A. It is certified th have not been exposed to Newcastle disease, fowl plague, fowl typhoid, ornithosis, and pullorosis, and (2) the prospective exporter has been informed that the shipment must be<br>in new containers or clean containers that hav

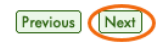

VI. The "Attachment" screen appears. If new attachments are needed, select "**Add Attachment**." If a current attachment no longer applies, select "**Delete**." Select "**Next**" to proceed to the next step.

Attachments can be added to your submission. Examples of attachments include import permits, lab results, rabies certificates, etc. There is a 20 megabyte total for all attachments with a 10 megabyte limit per attachment and a 300 kilobyte limit per image

File names can ONLY contain letters, numbers, spaces, underscores and dashes. No other symbols or special characters. Long file names will be truncated to 40 characters (including the file extension)

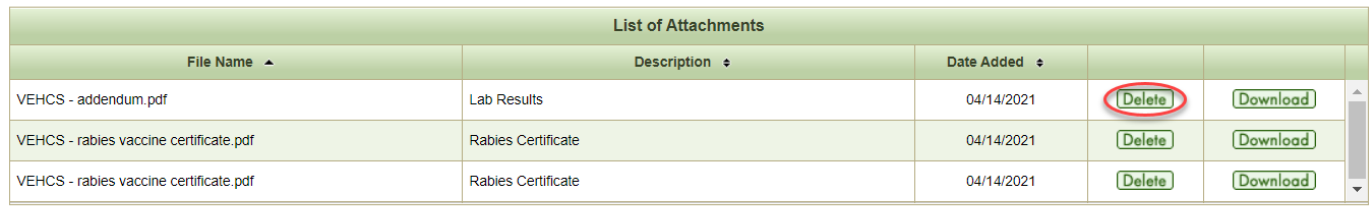

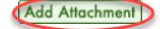

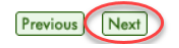

### **Step 4: Shipping Label**

**NOTE:** This step is not applicable to all commodities.

- I. For destination countries that do not accept USDA's digital endorsement, you are required to upload a pre-paid shipping label to return the endorsed health certificate to you or the animal owner/exporter. Select **"Browse"** or "**Choose File**" (text varies depending on browser) to upload the shipping label purchased from the courier of your choice (e.g., FedEx, UPS). The allowed file types are: .gif, .jpg, or .pdf.
- II. You can add additional instructions about the return shipping by typing in the "Additional Return Shipping Instructions" box. Note that instructions entered in the box will not be saved unless a shipping label is uploaded to the submission.

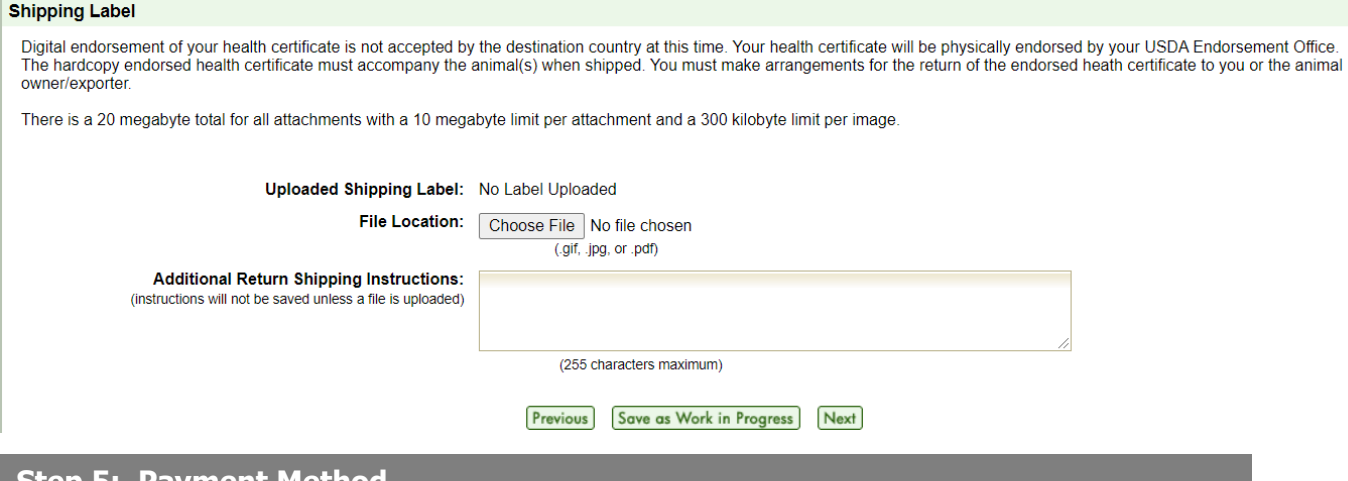

### **Step 5: Payment Method**

- I. Payment for the endorsement fee must be provided or your USDA Endorsement Office cannot endorse the health certificate. Payment can be provided from funds you deposit into your VEHCS pre-purchase account **or** with a USDA APHIS User Fee Credit Account number. Select your applicable payment method from the dropdown list.
	- a. Pre-Purchase Account: If your account balance is less than the amount required to pay the endorsement fee, you must cancel the re-issue request to return to the VEHCS "Welcome" screen to add the required funds via "Financial Management." Please read the VEHCS Quick Reference Guide on How to Pay the USDA Endorsement Fee for your Health certificate for instructions on adding funds.
	- b. USDA APHIS User Fee Credit Account: enter your seven-digit Credit Account number.

#### **Payment Method**

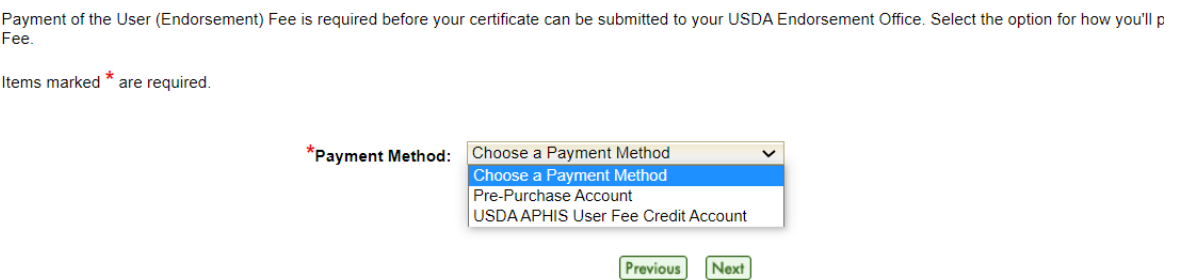

**NOTE**: Even if the original health certificate was paid for by an Exporter Organization, the Accredited Veterinarian must provide the payment since the re-issue process can only be completed by an Accredited Veterinarian.

II. Select "**Next**."

## **Step 6: Review and submit the health certificate for re-issue**

I. The "Summary/Submit" screen appears. If the information displayed is incorrect, select "Edit" on the right to make corrections. If the information is correct, then proceed.

For exporters, use the buttons at the bottom of the screen to save the certificate (if using an internal AV) or submit to the external AV.

For AVs, read and check the two buttons at the bottom of the screen, and click "Submit Certificate."

#### Summary/Submit

**Step-By-Step Guide** 

Please review the information that you have provided for the certificate. Select 'Edit' to make changes to the associated part of the certificate. Carefully review your certificate and then click the 'Submit Certificate' button.

<span id="page-7-0"></span>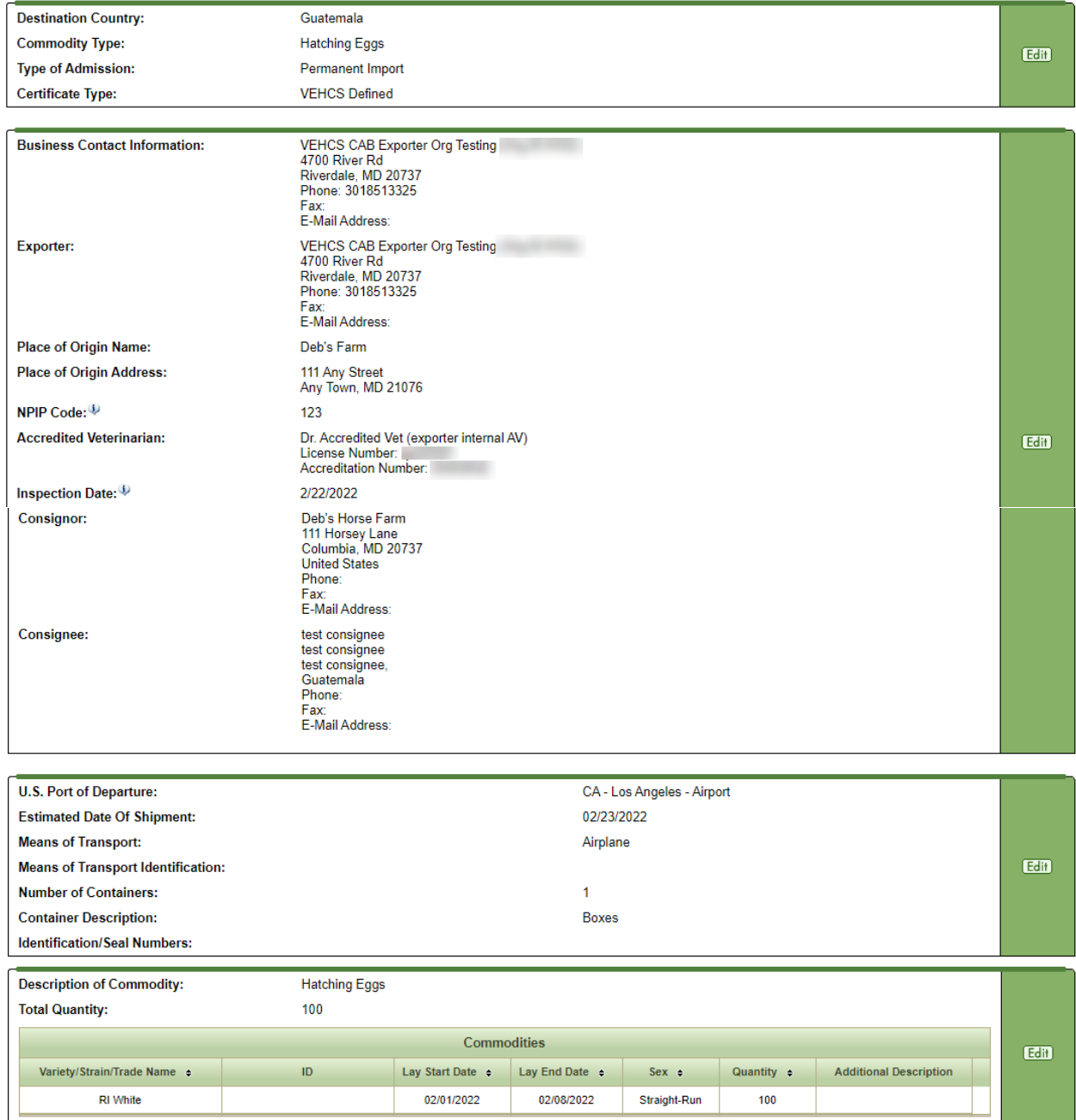

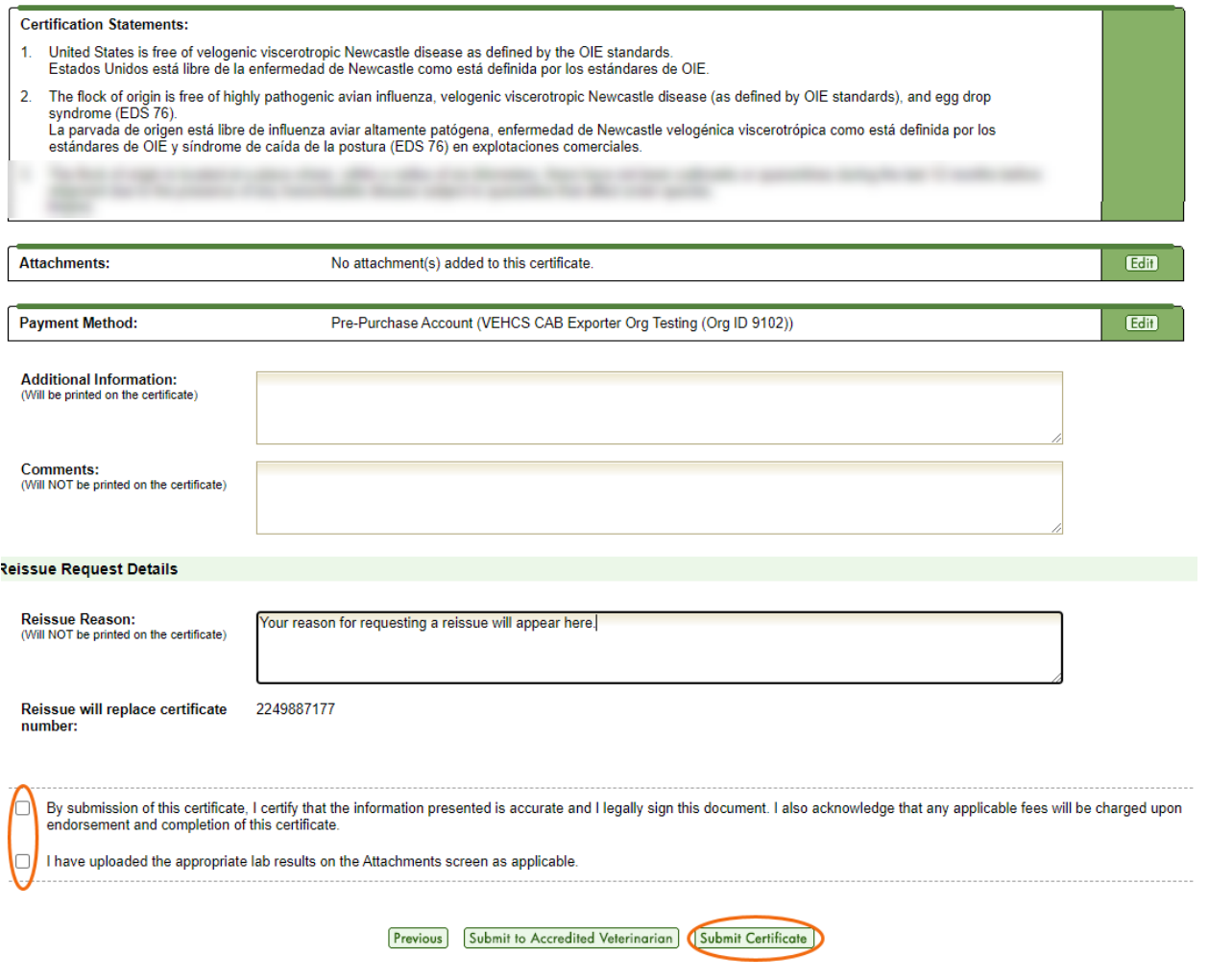

#### **Step 7: Submission Confirmation**

I. Once the certificate is successfully submitted, the confirmation page will display. Make a note of the tracking number since you will need to reference it if you need to communicate with your USDA Endorsement Office about the certificate.

Your Veterinary Export Health Certificate for the Export of Hatching Eggs from the United States to Guatemala has been submitted on Tuesday February 22, 2022 at 11:58 AM Central **Standard Time.** 

The USDAAPHIS VS Endorsement Office will review the certificate. Upon approval, the certificate will be endorsed and the status updated to Completed. Please contact your USDAAPHIS VS Endorsement Office with any inquiries.

For any future communication about this certificate, please use the tracking number 18655.

Depending on the destination country's requirements, the endorsed and completed health certificate will either be available within VEHCS for printing or be returned to you by mail (prepaid, pre-addressed mailing label must be uploaded into VEHCS during health certificate submission). Please remember that the paper endorsed health certificate must accompany the animals when shipped.

To speed up the creation of future certificates, you can save this certificate as a template. Click the 'Save as Template' button below to do so. Otherwise, click an option on the left navigation to continue using VEHCS.

NOTE: On most screens you will see a link for "Step-By-Step Guide" in the top right corner. At any point, you can click this link for detailed instructions on completing the process.

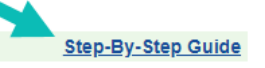

**Certificate Content**